## Adding Images to Assets

- 1. From the **Asset Management** Module, search the **Master Asset Profile** for the specified asset.
- 2. From the Master Asset Profile screen, click: **Edit**

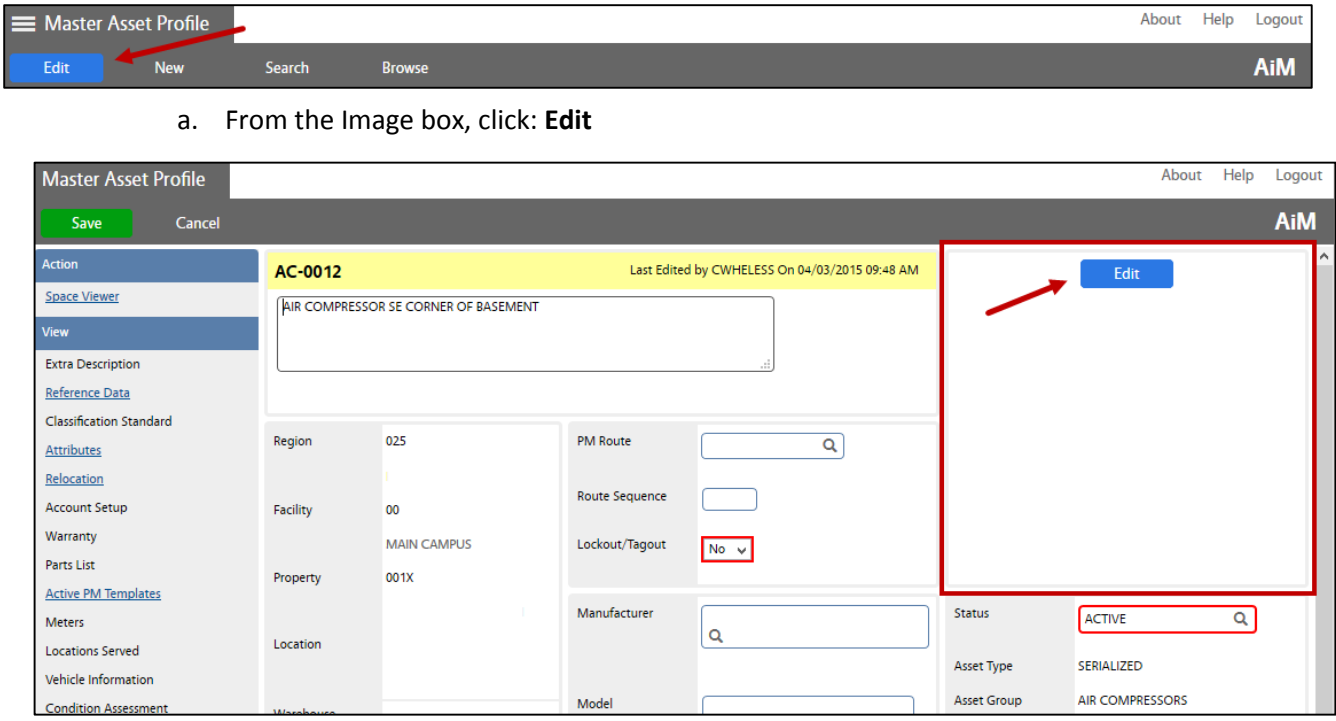

b. Click: **Search** and paste GUID (*Image file name*) copied earlier.

-TIP- *If GUID is not available, use date created / created by filter to narrow down your results.*

c. Click: **Execute** and select GUID (image)

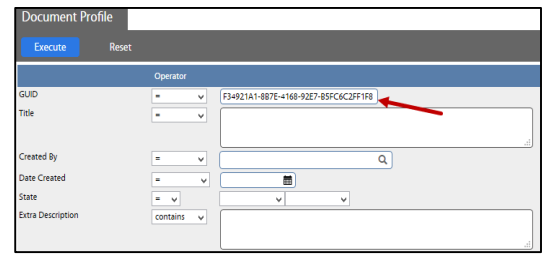

## 3. From the Master Asset Profile screen, click: **Save**

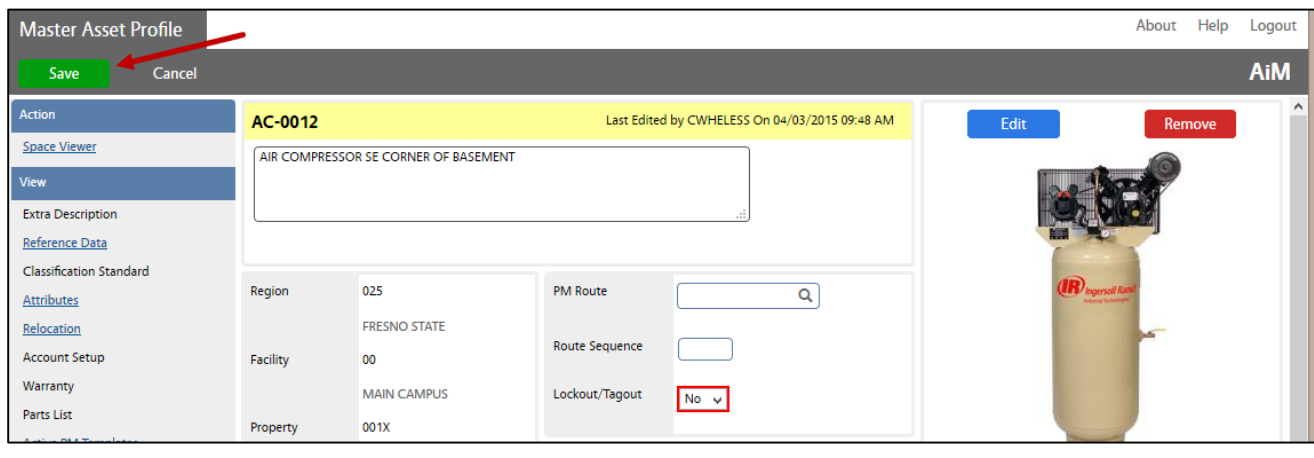